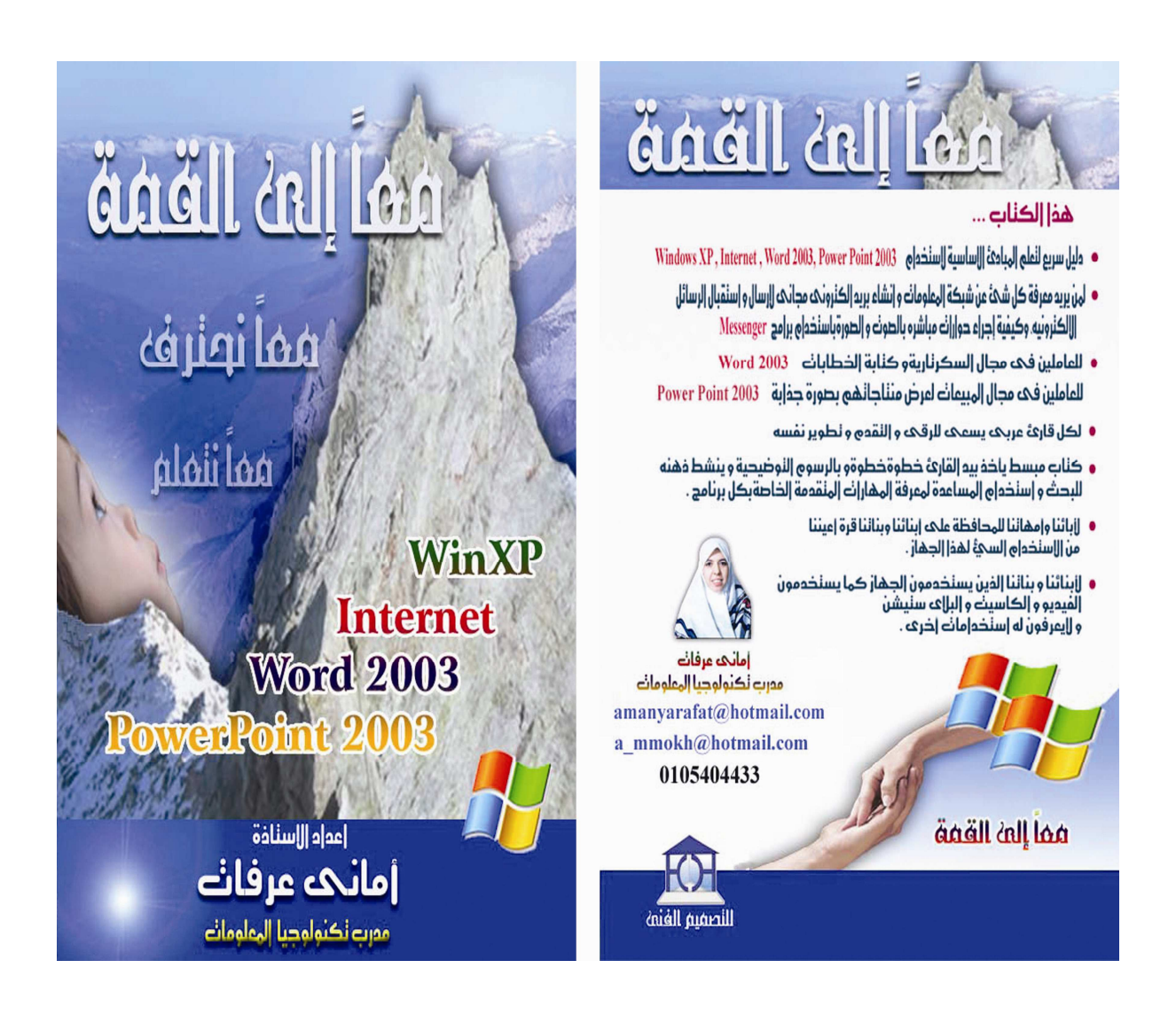

تم تحميل هذا الكتاب من موقع كتب الحاسب العربية — <u>www.cb4a.com</u> — للمزيد من الكتب في جميع مجالات الحاسب والإلكترونيات ، تفضلوا بزياتنا.

# معالج إنشاء العروض التقديمية

عندما يتم نشغيل برنامج PowerPoint ستظهر في صدر الواجهة الرئيسية على اقصبي اليمين له نافذة تمكننا من بداية إنشاء العر وض التقديمية Create a new presentation...

وبالضغط على هذه النافذة نظهر لنا نافذة نعدد لك المهام المختلفة التي بمكنك أداؤها على العروض التقديمية ، منها :

- Yew Auto Content Wizard (1 : هذا الخيار بساعدك على Blank presentation إنشاء العرض النقديمي من خلال مجموعة من Fig. From design template From AutoContent wizard... المستطيلات الحوارية في خطوات متعاقبة ليصل بك في From existing presentation... النهاية إلى إنشاء العرض النقديمي الذي نريده ، ويعد Photo album... هذا الخيار هو أنسب الخيارات لمستجدى استخدام PowerPoint .
- Template : يعرض لك هذا الخيار مجموعة من النماذج المختلفة لعروض تقديمية تم  $(2)$ تصميمها مسبقاً بواسطة Microsoft لتختار من بينها ما تريده ليكون المظهر العام للعرض التقديمي الذي ستقوم بإعداده .
- Blank Presentation : يفتح لك هذا الخيار عرض نقديمي جديد لا يحتوي على أية عناصر  $\left(3\right)$ ويمكن إضافة العناصر المختلفة إليه كالصور والرسوم البيانية والنصوص .
	- Open An Existing Presentation (4 : الفتح أي عرض نقديمي تم إنشاؤه من قبل . تشغيل معالج العروض التقديمية :
		- باختيارنا Auto content Wizard ثم OK نظهر لنا أولى نوافذ المعالج ويعرض فيها الخطوات المختلفة التي ستتبعها معه لإنشاء العرض النقديمي الذي نريده
- ثم انقر Next فتظهر لك ثاني نوافذ المعالج ويطلب فيها المعالج تحديد نوع العرض التقديمي المطلوب إنشاؤه فمثلاً (Projects للعرَّ وض الخاصة بالمشروعات / و Sales Marketing لعروض البيع والتسويق / و Personal للعروض الشخصبة .

فإذا أردت إنشاء عرض نقديمي لخطة التسويق الخاصة بشركة ما مثلاً ، فلتتابع معنا الخطوات التالية 1 - اختر Marketing Plane شم Next ∴

2− اختر Presentation تم Next

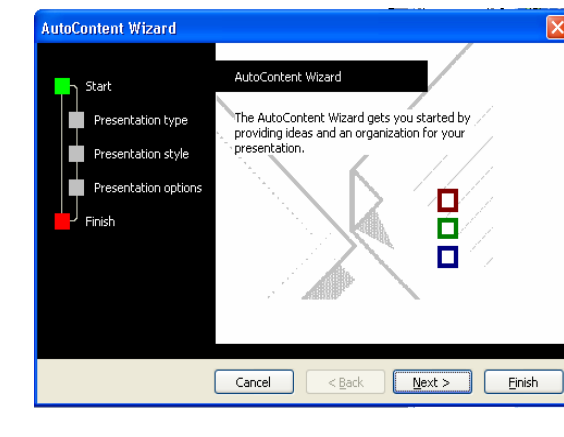

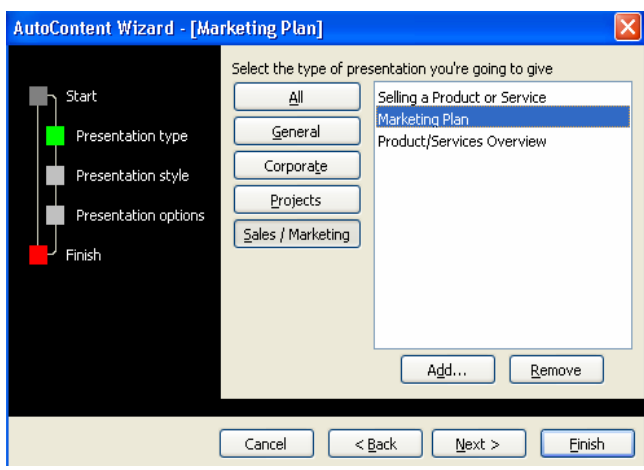

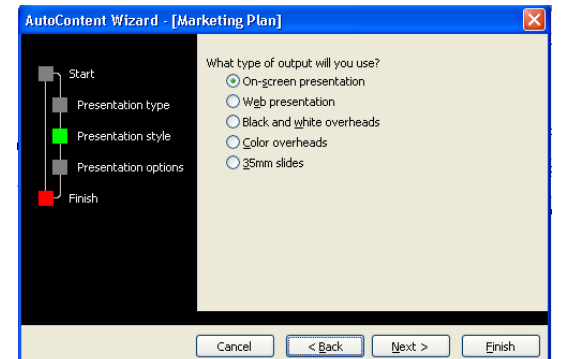

2− اختر On Screen Presentation ثم . Next

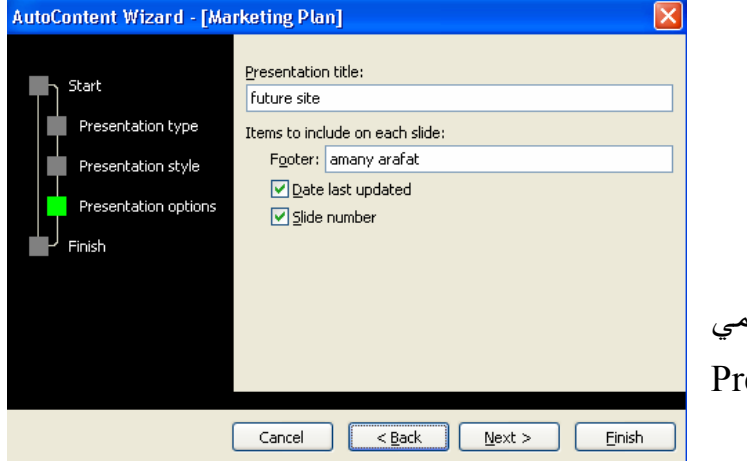

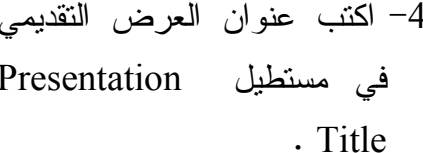

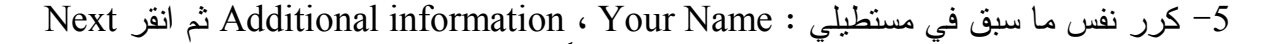

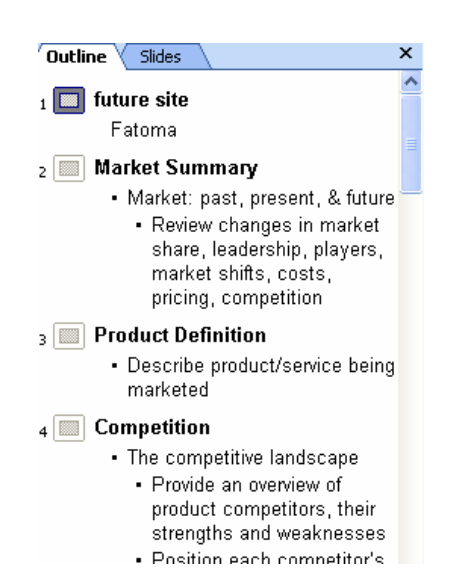

- انقر فوق Finish لإنهاء خطوات المعالج . نلاحظ أنه قد تم إنشاء العرض التقديمي في النمط التفصيلي ، كما يوجد في واجهة البرنامج نموذج مصغر للشكل النهائي للعر ض الخاص بالشر كة الحالية ، ويمكنك الانتقال من شر يحة إلى آخر ي بنقر Click فوق أي حرف من أي كلمة داخل الشريحة .

تغيير نمط عرض الشرائح :

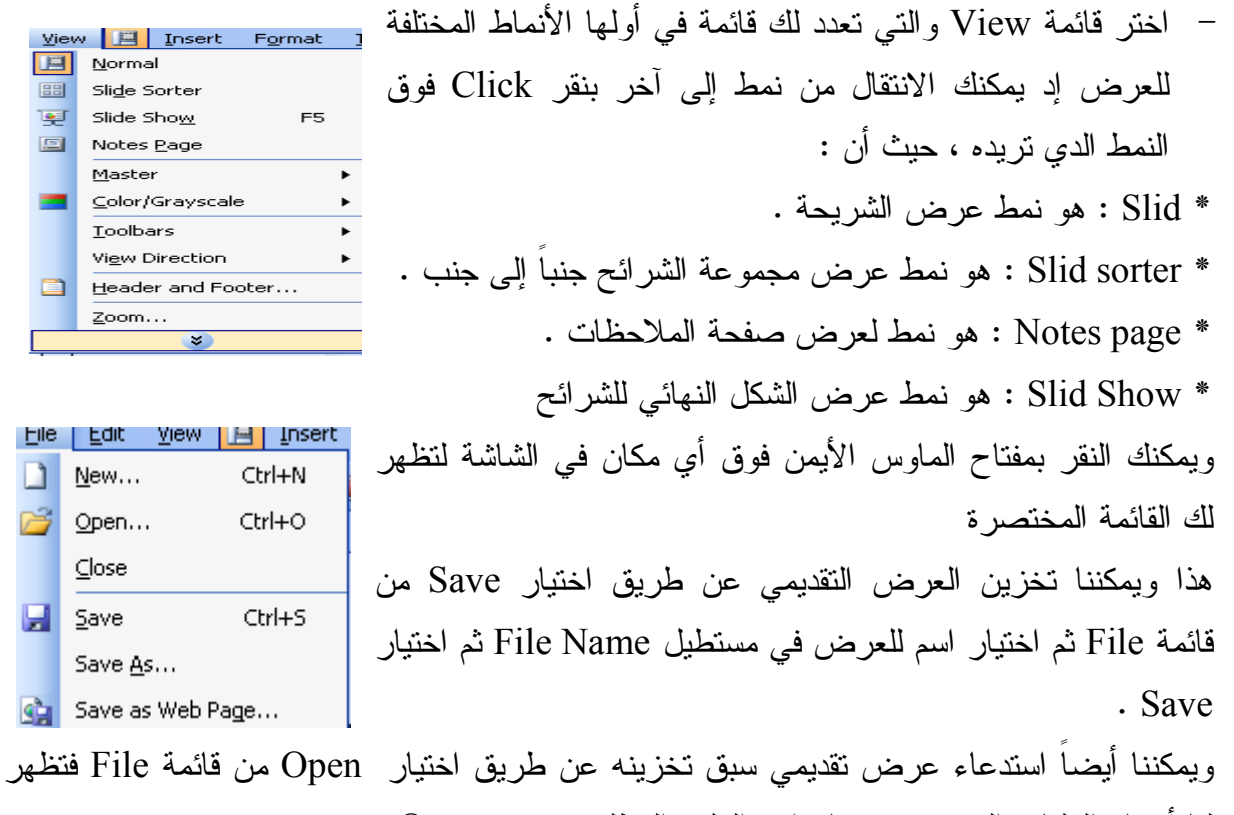

![](_page_3_Picture_5.jpeg)

![](_page_3_Picture_68.jpeg)

لنا أسماء الملفات الموجودة فنختار اسم الملف المطلوب وننقر Open .

النمط النفصبلي للعرض النقديمي :

لعل أفضل نمط يمكن استخدامه عند الشروع في إنشاء أي عرض تقديمي جديد هو النمط التفصيلي للعرض هو outline view حيث أن هذا النمط يساعدك على إدخال البيانات الخاصة بالشرائح المختلفة بسهولة بالغة ويمكنك بعد إدخال البيانات من خلال النمط التفصيلي أن تحول إلى نمط أخر لتبدأ في عملية التنسيق المختلفة الخاصة بالعرض التقديمي من حيث إضافة الألوان والصور View Insert Format Tools و المؤثر ات الصوتبة وبتم ذلك كما بلي **E Normal** 1. من قائمة View اختر Outline View

2. أبدأ في كتابة الشرائح

![](_page_4_Picture_97.jpeg)

الضغط على مفتاح Ctrl+Enter بعد كتابة عنوان الشريحة يؤدي إلى الانتقال إلى فقرة جديدة وبعد كتابة الفقرة يؤدى إلى الانتقال إلى شريحة جديدة والضغط على مفتاحEnter بعد كتابة عنوان الشريحة يؤدى إلى الانتقال ألى شريحة جديدة وبعد كتابة الفقرة يؤدى إلى الانتقال إلى فقرة جديدة ملاحظة مفتاح Tab *يقوم* إلى مستوى تال*ى* من مستويات الفقرات أما مفتاح Shift+Enter لننتقل إلى سطر جديد داخل عنوان الشريحة Ctrl+Shift لتنتقل إلى فقرة جديدة داخل الشريحة ويتم إضافة شريحة فيتم كما يلي:

من قائمة Insert اختر New slide ثم انقر Ok فوق النافذة الحالية .

![](_page_4_Picture_6.jpeg)

**Outlining** 

**圖 Slide Sorter** 

Outline

Slide Show

Notes Page

F<sub>5</sub>

軍

回

شريحة التلغيص :

اختر Select all انقر فوق الأداة الخاصة بإضافة شريحة التلخيص من شريط أدوات

العرض التفصيلي .  $\star$  x ♦ ♦ │ ♦ ♦ │ ─ ♦ │↑▀▐█▏▏▒▏▎%

إنشاء الشرائح من الفقرات:

- 1. انقر فوق أي حرف من أي كلمة داخل الشريحة
	- Tools 3 & Expend slid 1 .2
- 3. نلاحظ إنشاء شرائح جديدة تحمل عناوينها الرئيسية للفقرات المختلفة

هذا ويمكننا إظهار جميع الفقرات الخاصة بجميع الشرائح والعكس عن طريق النقر فوق الأداة الخاصة بذلك الموجودة في شريط الأدوات القياسية

### تكرار الشرائح:

1. انقر فوق أي حرف من أي كلمة داخل الشريحة Duplicate اختر Duplicate .

![](_page_5_Picture_213.jpeg)

إضافة الملاحظات للشرائح

View Insert Format Tools 1. انقر فوق أي حرف من الشريحة التي تريد إضافة **目** Normal الملاحظات إليها.من قائمة View اختر **B** Speaker Notes **BB** Slide Sorter ليتم إغلاق Close انقر فوق Close ليتم إغلاق 图 Outline النافذة وقد تم ما أردت. Slide Show F<sub>5</sub> **图 Notes Page** 

<u>التنسيق :</u>

نجد أن نمط عرض الشرائح هو أنسب الأنماط لنتسيق الشرائح المختلفة للعرض من حيث نكبير الخطوط وتصغيرها وإضافة الألوان والخلفيات حيث أنه يمكنك تغير شكل الخط وحجمه ومحاذاة النصوص داخل المربعات النصية ويمكنك إضافة النأثيرات إلى الخطوط عن طريق إبراز الخط وإمالته وتسطير الخط ويمكننا تغيير ألوان الخطوط وتغير لون خلفية مربع النص وإضافة النأثيرات اللونية لخلفية مربع النص وإضافة الألوان والنأثيرات اللونية لخلفية الشرائح وذلك كما يلي:

![](_page_5_Picture_12.jpeg)

![](_page_5_Picture_13.jpeg)

ष

![](_page_6_Picture_287.jpeg)

يحتوي البرنامج على مجموعة من القوالب (Templates) الجاهزة حيث يمكن تطبيق أحد النصميمات الخاصـة بـهذه القوالب على شرائح الـعرض النقديمي الـحالي لتأخذ هذه الشرائح النتسيقات الخاصــة بـالقالب الذي تختار ه . كمـا يلي :

. Date  $\mathcal{L}$ 

 $\bullet$  -  $\bullet$  -  $\bullet$ 

![](_page_6_Picture_288.jpeg)

<u>تخزين العرض التقديمي كقالب :</u>

![](_page_7_Picture_60.jpeg)

. اختر Save As من فائمة File . 2. اكتب الاسم الذي نريده للقالب . 3. من قائمة الخيارات المنسدا Save as type اخت . Presentation Template 4. انقر فوق Save لنتم عمليا التخزين .

هذا ويمكنك أن نقوم بتطبيق هذا القالب على أي عرض نقديمي نقوم بإعداده فيما بعد . الشرائح الرئيسية Slide Master

الشريحة الرئيسية تمكننا من إضافة أي تتسيقات نريد تطبيقها على كافة شرائح العرض التقديمي مهما كان عددها :

1. من فائمة View اختر Master ومنها Slide Master وذلك لعرض الشريحة الرئيسية .

2. أضف أحد التأثير ات اللونبة البها .

3. مِن قَائِمَة View اختر Slide Sorter . ستلاحظ أن جميع شرائح العرض قد أصبح لها نفس التأثيرات اللونية التي تم إضافتها للشريحة الرئيسية فيما عدا شريحة العنوان فهي الشريحة الوحيدة التي لا تتبع الشريحة الرئيسية .

3. من قائمة View اختر Slide Sorter .

إضافة تذييل للشرائح : النذييل هو سطر يوجد أسفل الشريحة يمكن أن يحتوي على ناريخ اليوم ورقم الشريحة ويتوسطها مربع نص يمكن أن نكتب داخله عنوان الشركة على سبيل المثال ، وذلك كما يلي :

1. من قائمة View اختر master ومنها Slide Master .

![](_page_8_Picture_38.jpeg)

## الإعداد للطباعة :

- 1. احتر Page setup من قائمة File فهو الخيار الخاص بالإعداد للطباعة .
	- 2. من مستطيل Orientation بمكننا تحديد اتجاه الشريحة .
- 3. من القائمة المنسدلة Slides size for يمكننا تحديد مقاسات الصفحة التي يتم الطباعة عليها من حيث عرضها أو طولها .

![](_page_8_Picture_5.jpeg)

الطناعة :

- . من قائمة File اختر Print .
- 2. تحتوي النافذة على مستطيل الخيارات Print Rang الذي يمكن عن طريقه تحديد نطاق معين من الشرائح التي نريد طباعتها .
- 3. وعن طريق القائمة المنسدلة Print What يمكننا طباعة صفحة النشرات والملاحظات .

![](_page_9_Picture_4.jpeg)

![](_page_9_Picture_199.jpeg)

ا<u>لصور</u> والأشكال

![](_page_9_Picture_200.jpeg)

Draw v Q AutoShapes v ヽヽ □ ○ 国 4 ☆ 8 8

3 - 2 - A - 三三三二

من إمكانيات البرنامج إضـافة الرسومات كالمستطيلات والدوائر والخطوط والأسهم ، أو إدخال صورة ك

أو الكتابة بخطوط كبيرة ذات تأثيرات خاصة وكل ذلك باستخدام شريط أدوات الرسم وذلك drawing toolbar من قائمة view ومنها drawing toolbar

كتابة العناوين كتابة النصر، رسم المستطيل لملئ الألوان ويمكننا باستخدام شريط أدوات الر⁄سم تدوير كلررسم وىعير سمك الحط المرسوم وإرسال الاسحال للخلف والأمام ويمكننا استخدام Ward artكإكتابة العكاوين ويمكننا إل<mark>خال مربعات نصية ويمكننا عن طريق</mark> اختيار text box من قائمة format تُنْغيِر اتَّجاكُم المربعات النَّلِّصية وضبط الـهوامش الكراخلية لـها هذا ويمكننا إضافة صور وذلك باختيار Pictureهرمن فكإمةInsert ومنها Clip artوهناك كإرق كثيرة لالتفاف الصورة حول النص . **Drawing**  $\overline{X}$ 

ملاحظة هامة :

![](_page_10_Figure_0.jpeg)

ويمكننا ايضا ملئ الشكل بصورة عن طريق: 1– تحديد الشكل المراد ملؤه

2– نختار علامة fill color من شريط ادوات الرسم 1- اختار fill effect ثم picture ثم اختيار الصورة الراد إضافتها

ويمكننا عمل shadow و3D للشكل:

![](_page_10_Figure_4.jpeg)

![](_page_10_Figure_5.jpeg)

 $\circ$ 

- تحديد الشكل $-1$ 

![](_page_11_Picture_1.jpeg)

2- اضغط علامةshadow أو BIللشكل من شريط الأدوات

الرسم البياني قد نزيد أن يتضمن العرض الذي نقوم بإعداده أحد الرسوم البيانية التي توضح لك معدل الزيادة أو الانخفاض في الإيرادات خلال فترة زمنية معينة ولكي نقوم بإضافة الرسم البياني نختارChart من قائمة Insert

> ومنها ستظهر لنا ورقة عمل وهي عبارة عن 3999 سطرا و 3999 عمود وعدد الخلايا | هي حاصل ضرب الأسطر في الأعمدة

ويمكننا نظليل نطاق من الخلايا المجاورة أو عدة أعمدة أو صفوف وضغط Right Click على أى منها لتظهر قائمة مختصرة لكل الأوامر التي يمكن تتفيذها على تلك الخلايا من حيث إضافة خلايا جديدة أو إلغاءها

![](_page_11_Picture_57.jpeg)

Insert Format Tools Sli

Ctrl+M

New Slide

Chart...

![](_page_11_Picture_58.jpeg)

ل
$$
`ىدافة شريعة الجدول :1. انقر فوق أداة إضافة شريحة جديدة للعرض التقديمي .3. انقر فوق ل'۰. (لقريحة ذات الجدول .4. انقر نقر أ مزدوجاً فوق المساحة المخصصة للجدول .
$$

![](_page_12_Picture_7.jpeg)

 $\begin{array}{|c|c|c|c|c|} \hline \begin{array}{|c|c|c|c|} \hline \begin{array}{|c|c|c|} \hline \begin{array}{|c|c|} \hline \begin{array}{|c|c|} \hline \begin{array}{|c|c|} \hline \begin{array}{|c|c|} \hline \begin{array}{|c|c|} \hline \begin{array}{|c|c|} \hline \begin{array}{|c|c|} \hline \begin{array}{|c|c|} \hline \begin{array}{|c|c|} \hline \begin{array}{|c|c|} \hline \begin{array}{|c|c|} \hline \begin{array}{|c|c|} \$ 

1. انقر فوق أداة إضافة شريحة جديدة للعرض  $\mathbf{x}$ **Diagram Gallery** النقديمي . Select a diagram type: 2. اختر نوع الشريحة ذات المخطط الهيكلي . ૹૢૺૺૺૢ૾  $\overline{OK}$ . انقر فوق  $3$ ᇦᆤ 4. انقر نقراً مزدوجاً فوق المساحة المخصصة للمخطط الهبكلي . 5. نلاحظ ظهور نافذة معالج إنشاء المخططات Organization Chart الهيكلية . Used to show hierarchical relationships  $\overline{\mathsf{OK}}$ Cancel

إدخال البيانات في المخططات الهيكلية :

![](_page_13_Figure_2.jpeg)

3. كرر ما سبق مع باقى المربعات الهيكلية <u>نتسيق البيانات داخل المربعات الهيكلي</u>ة :

- 1. قم بتحديد العنوان الرئيسي للمخطط الهيكلي (Chart Title) واكتب بدلاً منه Microsoft . Products
	- 2. من قائمة Text اختر Font .
	- 3. قم بتغيير شكل الخط وحجمه كما يحلو لك .

إضافة مربعات هيكلية فرعية جديدة :

- 1. انقر فوق أداة إضافة المربعات الفرعية (Sub ordinate) الموجودة في شريط الأدوات .
- 2. لكي يتم إضافة ثلاث مربعات هيكلية فرعية انقر فوقها مرة ثم الثانية ثم الثالثة وأضفها إلى مربع (Operating System) .
	- 3. اكتب فيها أنظمة التشغيل : (Dos, Windows, Windows NT)) .

## تغيير ترتيب المربعات الهيكلية : 1. حدد المربعات التي نريد إعادة نرنيبها وذلك برسم إطار التحديد حولها بإشارة الماوس العادية وكأنك نقوم بر سم أحد المستطيلات .

- 2. اختر قائمة Styles لتظهر لك طرق الترتيب المختلفة التي يمكنك التحويل إليها .
	- 3. اختر طريقة الترتيب المتعامد .

## إضافة الظلال للمربعات الهيكلية : 1. حدد المربع أو المربعات الهيكلية التي تريد إضافة الظل إليها . . من قائمة Boxes اختر Shadow . 3. نظهر لك الأشكال المختلفة للظلال اختر منها ما نشاء .

حفظ المخطط الهيكلي والعودة إلى P. Point :

- . من قائمة File اختر Update .
- . من فائمة File اختر File o الحسن Close and Return to

الحركة والمؤثرات الصونية : لإضافة الحركات والمؤثرات الصوتية إلى العرض التقديمي نتبع ما یلے : 1. يتم عرض الشرائح في نمط عرض الشرائح Slide Sorter . 2. انقر فوق الشريحة الأولى ليتم تحديدها . 3. من قائمة Slide Show اختر Slide Transition .

![](_page_14_Picture_62.jpeg)

![](_page_15_Picture_121.jpeg)

إضافة المؤثرات الحركية لعناصر الشريحة : 1. عرض الشريحة Slide View 2. حدد Title

4. اختر المؤثر الحركي الذي تريده .

3. من قائمة Show اختر Slide . Custom animation

![](_page_15_Picture_3.jpeg)

**AHMED MOKHTAR** 

.<br>Slid

 $\bigcirc$ 

No

Box

 $Che$ Mod

> ☑  $\Box$

> > 4–يتم الضغط على Add effect لإضافة الحركات ويمكننا التحكم في سرعة الحركة وقتها أيضا

![](_page_15_Picture_5.jpeg)

Video Clips : إضافة لقطات الفيديو

- $Movies$  and اختر  $1$ Movie from Gallery ومنه Sounds
- 2. انقر فوق لقطة الفيديو التي تود إضافتها للشر بحة الحالية .
	- 3. انقر Insert لنتم عملية الإضافة .

![](_page_16_Picture_4.jpeg)

![](_page_16_Picture_5.jpeg)

![](_page_16_Picture_6.jpeg)

![](_page_16_Picture_7.jpeg)

الإلغاء المؤقت للمؤثرات الصونية والحركية :

- . من قائمة Slide show اختر Setup Show .
- 2. انقر داخل مربع الخيار Show without . animate
	- . انقر  $\rm{OK}$  وقد تم ما أردت .

![](_page_16_Picture_156.jpeg)

![](_page_17_Picture_80.jpeg)

© Presented by a speaker (full screen)

◯ Browsed by an individual (window)

◯ Browsed at a kiosk (full screen)

□ Loop continuously until 'Esc' Show without narration Show without animation

 $C$ lose

Show

Show scrollbar

**Set Up Show** 

Show type

Show options

إنهاء العرض النقديمي أثناء تشغيله : Right Click------ End Show

### نشغيل العرض النقديمي في حلقة نكرارية :

- 1. من قائمة Slide show اختر Setup . Show
	- . Loop continuously until Esc ذَر .
		- 3. انقر OK وقد تم ما أردت .

#### إنشاء العروض المخصصة : **Custom Shows** 1. من قائمة Slide Show اختر Custom Custom shows: New... . Show Edit... Remove . انقر فوق New . Copy

3. اكتب الاسم الذي تريده للعرض المخصص الجديد في مستطيل الإدخال Slide show name

- 4. انقر فوق الشريحة الثالثة وانقر Add لنكون هي أولى شرائحه . 5. انقر فوق الشريحة الأولى وانقر Add لتكون هي ثاني شرائحه . . انقر  $\rm{OK}$  لتعود للنافذة .
	- 7. انقر Close لنغلق النافذة وقد نم ما أردت .

![](_page_18_Picture_71.jpeg)

 $\div$ 

 $\checkmark$ 

نتشغيل العرض المخصص :

- 1. من قائمة Slide show اختر Setup  $.$ show
- 2. من مستطيل الخيارات Slides اختر . Custom Show
	- 3. انقر OK ليتم ما أردت .
- 4. من قائمة Slide Show اختر View show .

مفاتيح الإجراءات : . من قائمة Slide show اختر Action Button . 2. اختر ما تريد من المفاتيح . 3. اذهب إلى الشريحة وارسم المفتاح داخلها .

![](_page_18_Picture_72.jpeg)

Show slides

 $\sqrt{\frac{2}{\pi}}$  Io:

 $O$  All

O From:

⊙ Custom show:

amany

4. لاختيار الإجراء الذي سيتم تتفيذه حين نقر Click فوق المفتاح اختر Mouse click .

5. لاختيار الإجراء الذي سيتم تتفيذه حين تحريك إشارة الماوس فوقه اختر Mouse over . مع ملاحظة أن :

- None (1) تعني عدم نتفيذ أي إجراء .
- (2) الخيار Hyper link to يعني الانتقال إلى شريحة سابقة أو تالية أو أن تكتب أحد عناوين المواقع الخاصة بشبكة الإنترنت للانتقال إليها عند نقر المفتاح .

![](_page_19_Picture_47.jpeg)

(3) الخيار Run Program يعني تحديد أحد المسارات الخاصة بالبرامج ليتم تشغيلها عند النقر فوق المفتاح كأضافة صوت معين وذلك بالنقر على Browse (4) انقر فوق OK ليتم ما أردت .

![](_page_19_Picture_48.jpeg)

تم بحول الله

((سبحانك اللهم وبحمدك ، نشهد أن لا إله إلا أنت ، نستغفرك ونتوب إليك))